# UNIBANK First Time Login Guide for New Online Banking Users

As a new Online Banking user, you will be prompted to complete the following steps to establish your Online Banking access. Please review the following information to ensure a smooth activation.

*Our Online Banking system supports current and prior major releases of Internet Explorer and Firefox. Each time a new version is released, support will cease on the third-oldest major version. We support the current release of Safari (5.1.7) and the current release of Chrome. Utilizing older browsers may result in disabled functionality or limited access to services.* 

**Enter** the login ID that we provided to you. On the next screen, **enter the last 4 digits of your Social Security number as your password**

**Read** UniBank's Online Agreement and select "I Agree."

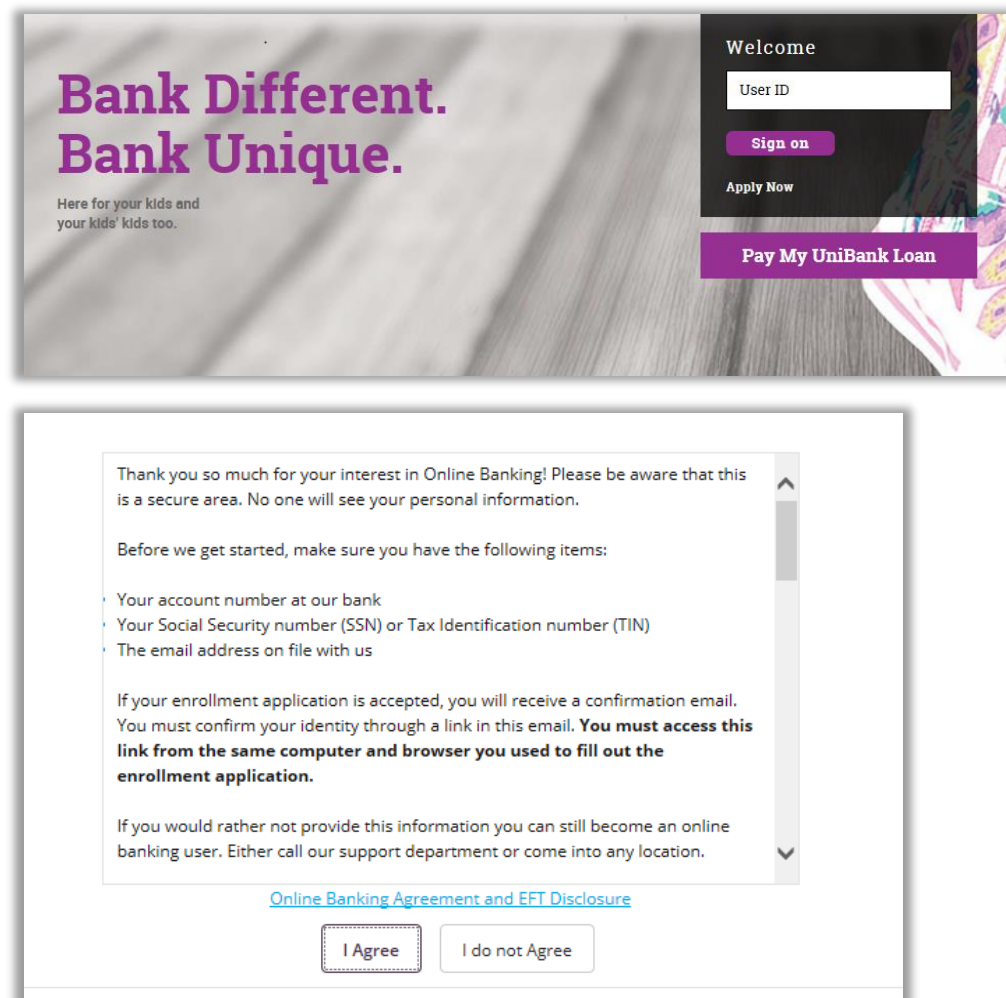

ı

#### **Establish Your Password**

- **1. Enter** the last 4 digits of your Social Security numbers as your current password.
- **2. Enter** your new password; confirm by entering it again. (Please note the password requirements)
- **3. Optional** Select a new ID
- **4. Select** Continue

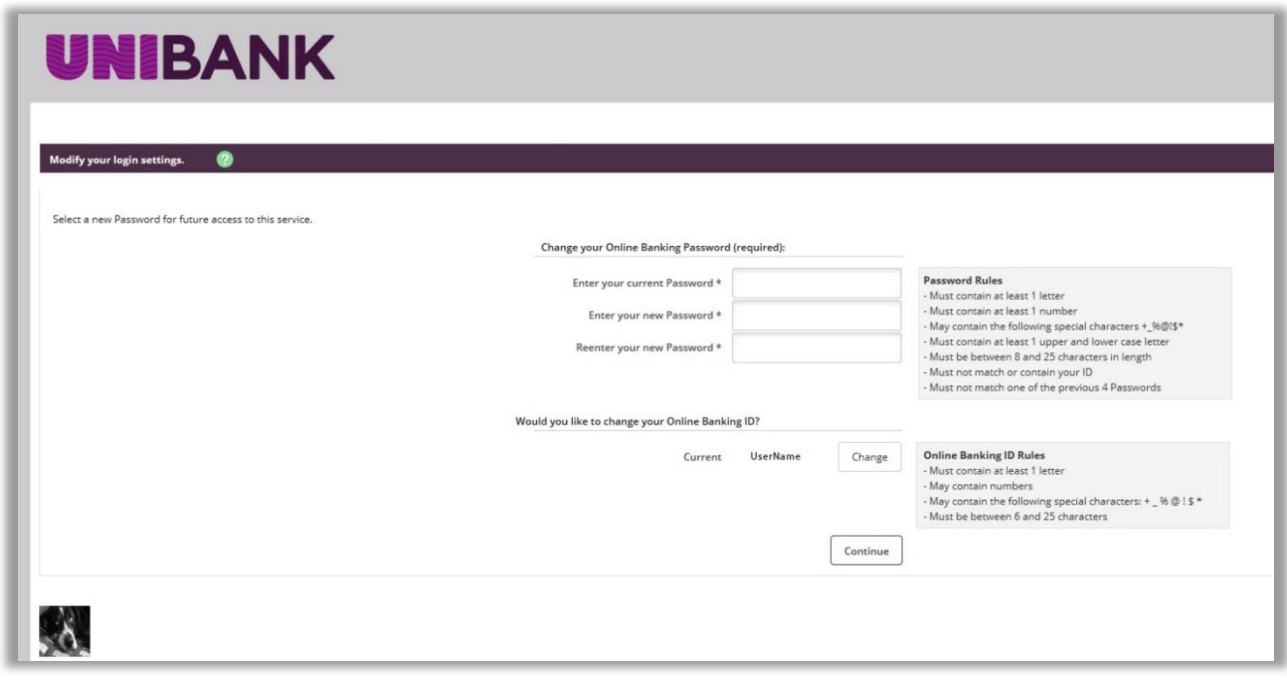

#### **Establish Your Security Settings**

Once you have a successfully logged in, you will be prompted to enter your cell phone number and carrier, then establish the watermark you see at each login as part of your security settings.

- **1. Toggle** between the Next/Previous buttons to select your Personal Identification image.
- **2. Click** Submit.
- **3. Each** time you login, you will need to verify this image prior to entering your password.
- **4. The image** will also appear at the bottom of Online Banking throughout your experience.

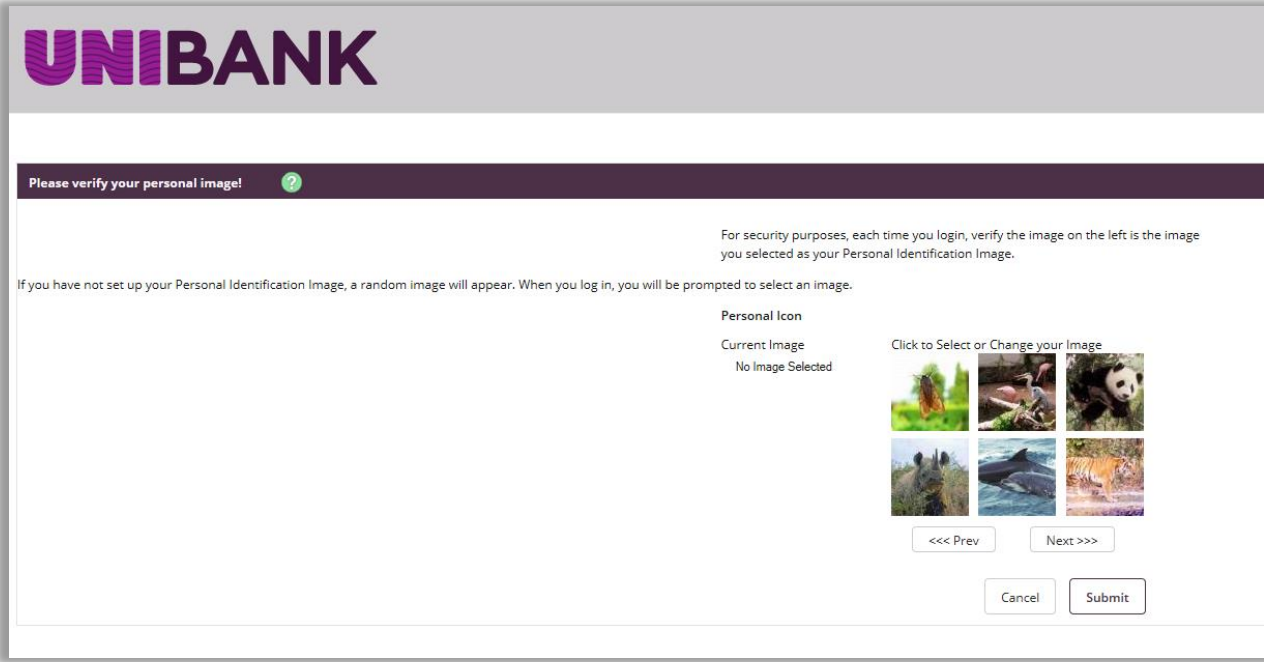

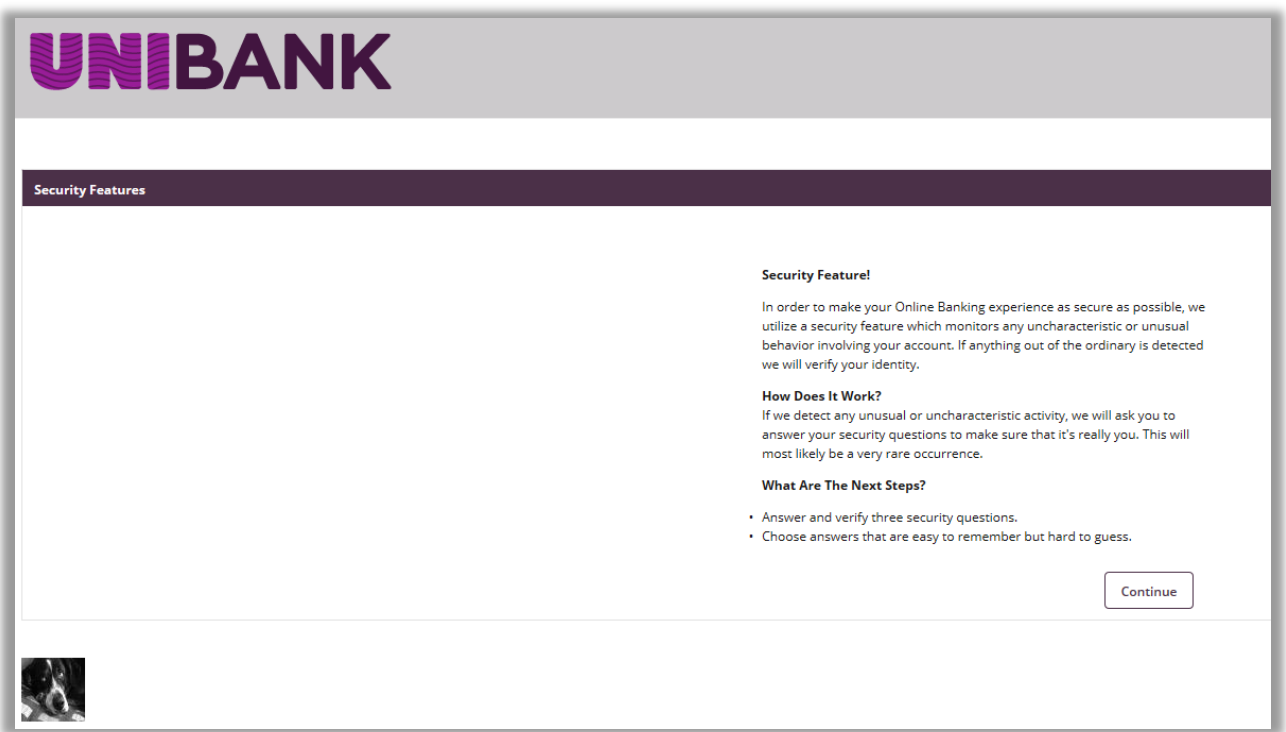

**Click** continue to define your verification questions. Follow prompts to answer three security questions. We will use these to verify your identity in Online Banking should we suspect unusual or uncharacteristic activity.

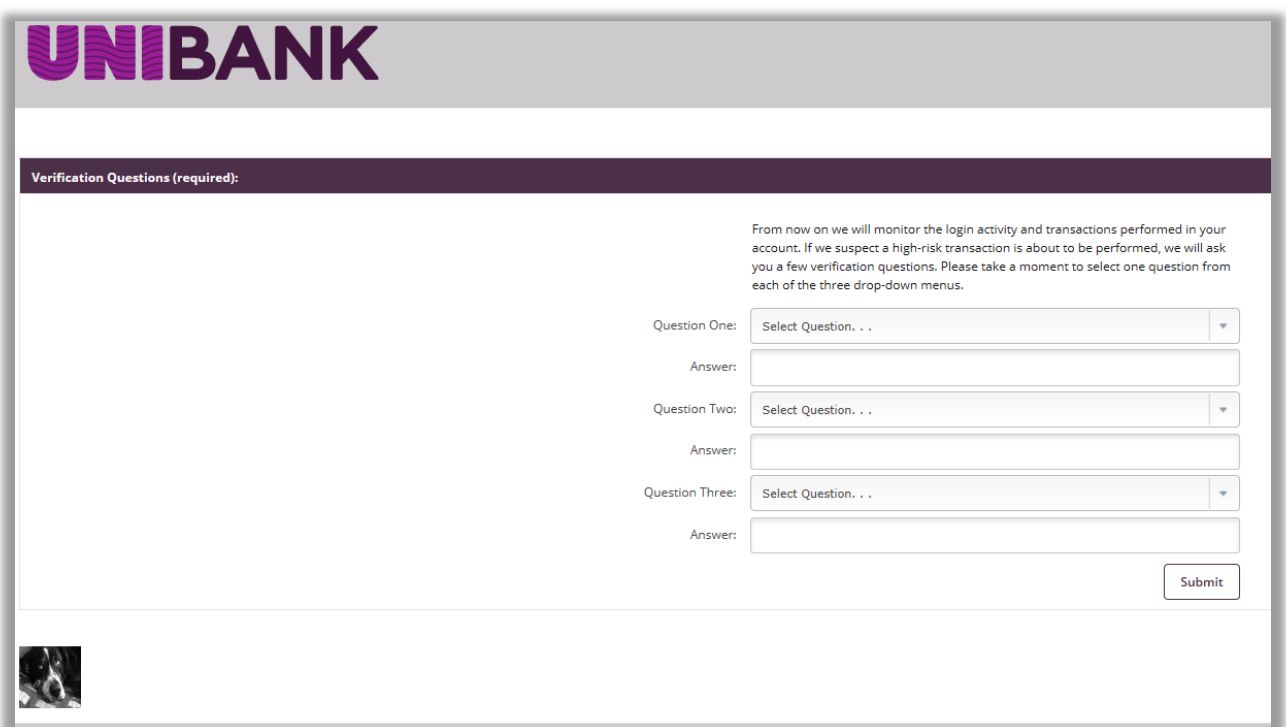

As an extra layer of security we have the ability to verify you by phone with an automated phone call. If you have a mobile phone, please enter your number and specify your wireless carrier. If not, enter your home phone number.

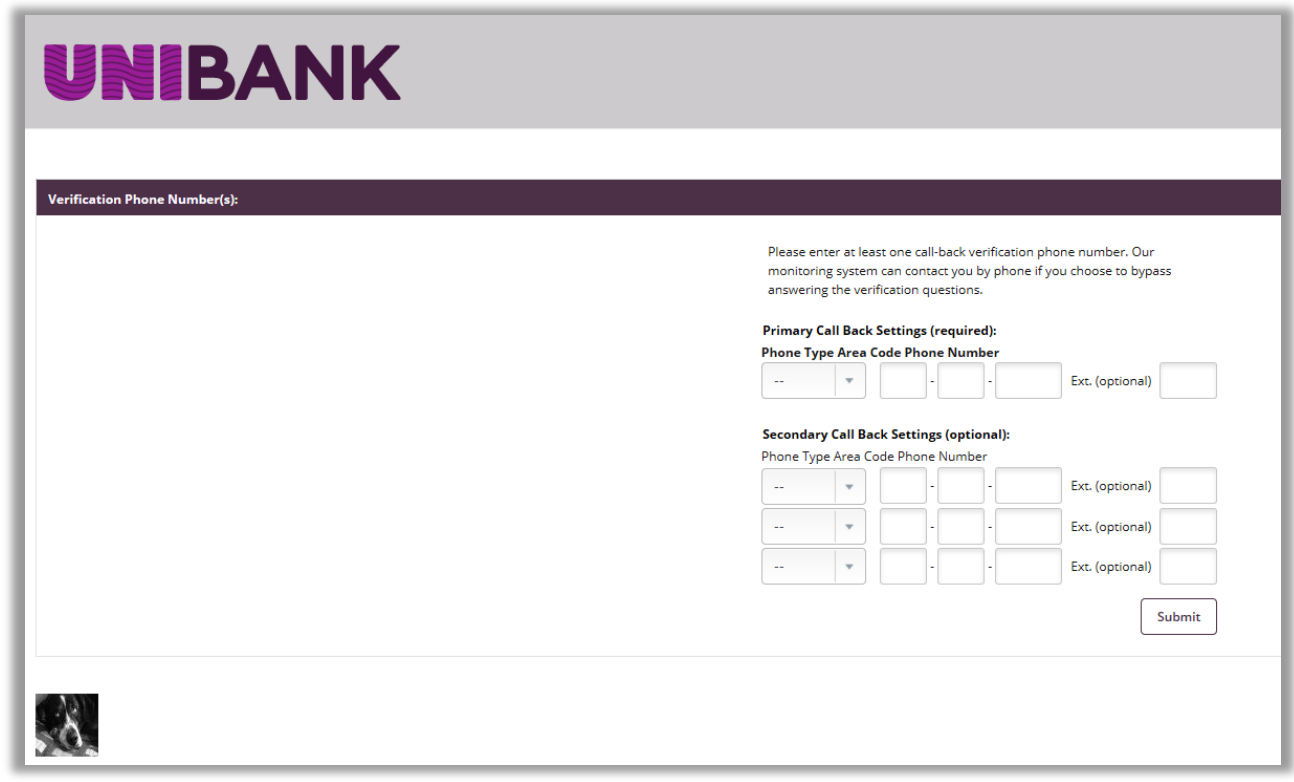

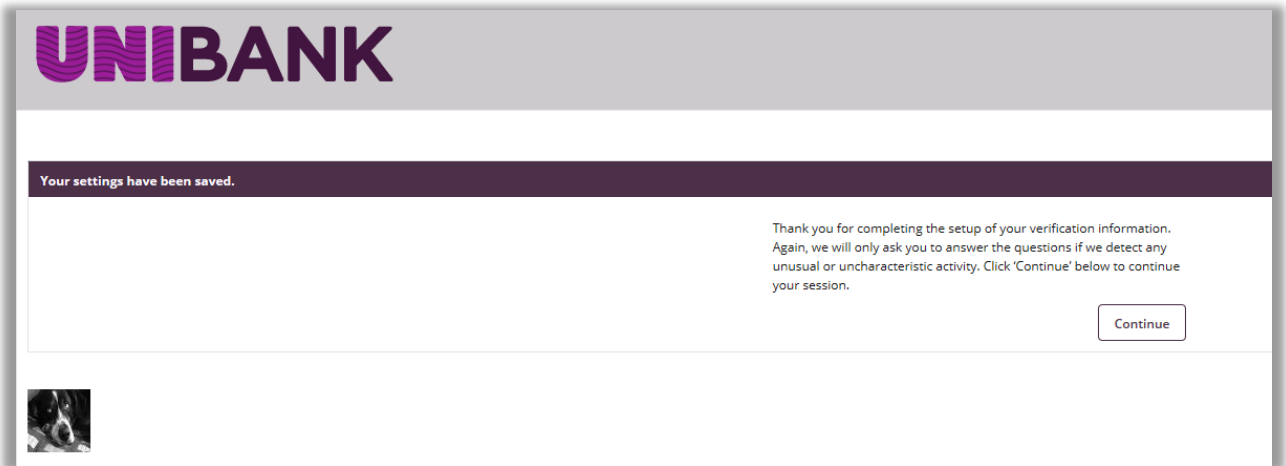

### **Password Reset Information**

Our Password Reset feature allows you to reset your password quickly and easily, should you forget your current password. You will need to provide an answer to the password reset question.

**Provide** your email address that we currently have on file.

**Enter** a password reset question and answer that will give you a hint to your password.

**Click** Submit.

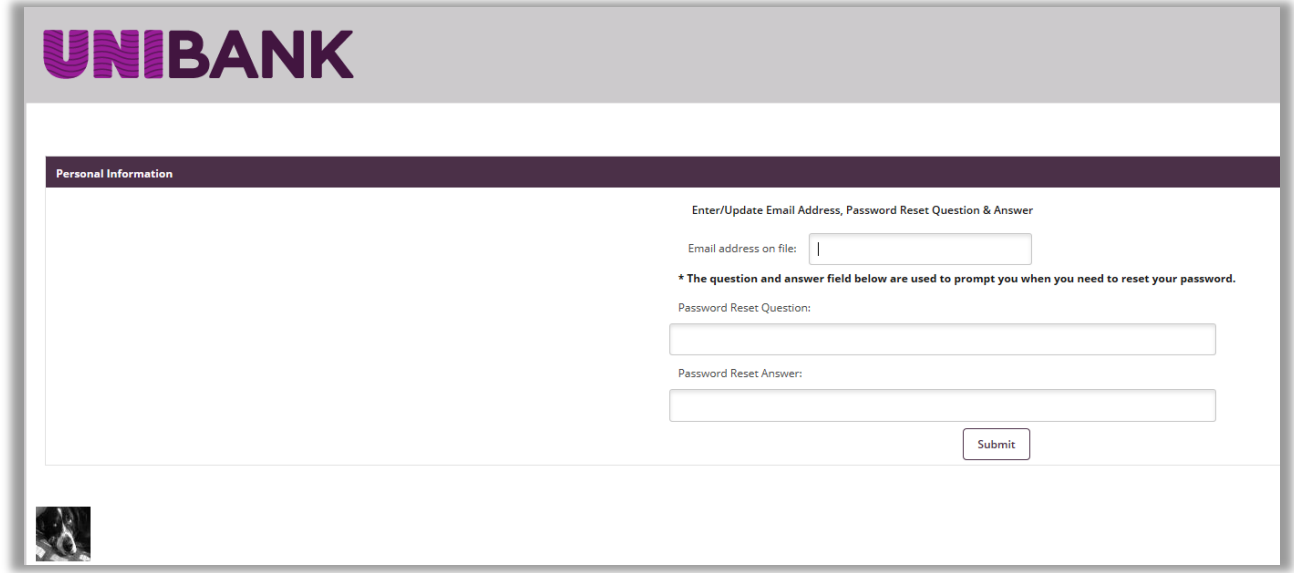

## **Additional Assistance**

Contact our Customer Contact Center if you need additional assistance at 800.578.4270.